# Домашний **ИНТЕРНЕТ МТС**

# Краткое руководство пользователя

Wi-Fi poytep 1 Gbit **Модель: WG430223** 

# **ONTC**

Благодарим Вас за выбор Wi-Fi роутера WG430223

Данное руководство содержит описание базовых настроек для начала эксплуатации роутера WG430223, а также меры предосторожности.

Электронную версию руководства пользователя Вы можете посмотреть на сайте www.dom.mts.ru в разделе «Интернет и ТВ - Оборудование» по наименованию оборудования.

#### Внешний вид роутера:

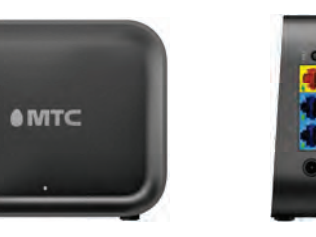

Вид спереди

Вид сбоку

### Рекомендации по установке

Для обеспечения лучшего и стабильного покрытия беспроводной сети Wi-Fi рекомендуется устанавливать маршрутизатор стоя, как указано на рисунке выше.

# $N<sup>2</sup>$  Описание разъемов

1. Разъем WAN- желтого цвета - это разъём для подключения к сети оператора Интернет.

2. Разъемы LAN1 и LAN2- синего цвета - это разъём для подключения устройств для доступа **В сеть Интернет** 

3. Кнопка RST/WPS- для подключения | беспроводных устройств через WPS и для сброса настроек маршрутизатора до заводских.

Нажатие кнопки длительностью от 1 до 7 секунд включает WPS. Нажатие ллительностью более 12 секунд приводит к сбросу настроек маршрутизатора до заволских 4. Разъем для подключения блока питания.

Номинал питания 12B. 1A

Пошаговая инструкция по подключению:

Шаг 1: Разместите роутер рядом с компьютером

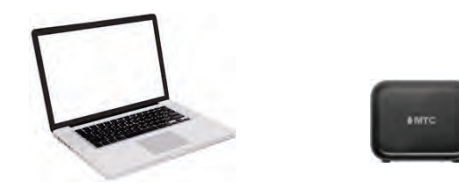

Шаг 2: Подключите к роутеру блок питания, включите блок питания в розетку 220 Вольт

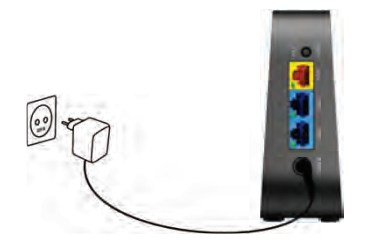

Шаг 3: Подключите Ethernet-кабель оператора к разъему WAN на роутере

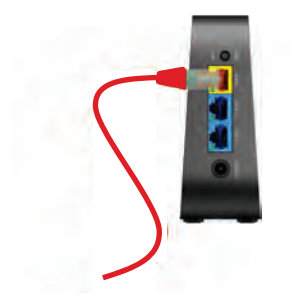

Шаг 4: Идущий в комплекте Ethernet кабель подключите в разъем LAN1 на роутере. Другой конец кабеля подключите к компьютеру

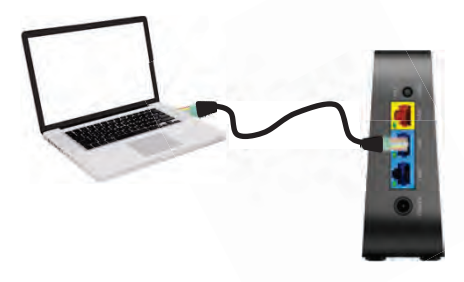

Шаг 5: Проверка индикации.

Через минуту после подачи питания на роутер. индикатор под логотипом MTC перестанет мигать красным и загорится зеленым цветом. Если инликатор не загорелся зеленым цветом. проверьте правильность подключения кабеля к разъему WAN, при правильном подключении к WAN порту индикатор на этом порту должен гореть или мигать зеленым цветом.

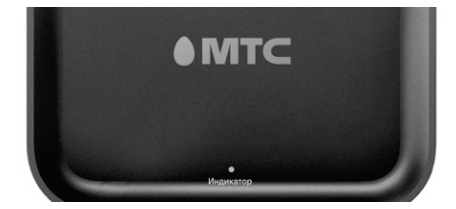

Описание поведения индикатора под логотипом

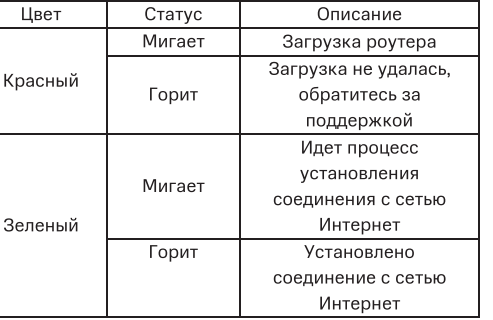

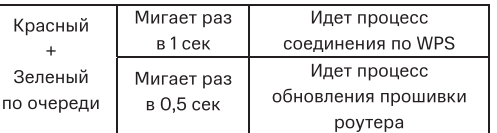

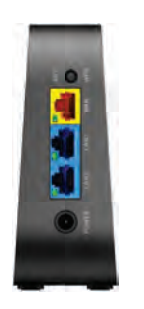

Описание поведения индикаторов WAN и LAN портов

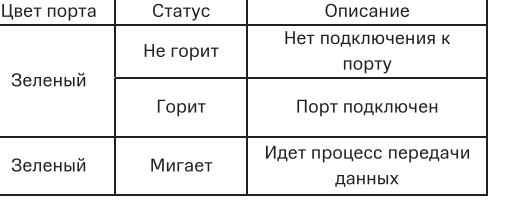

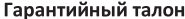

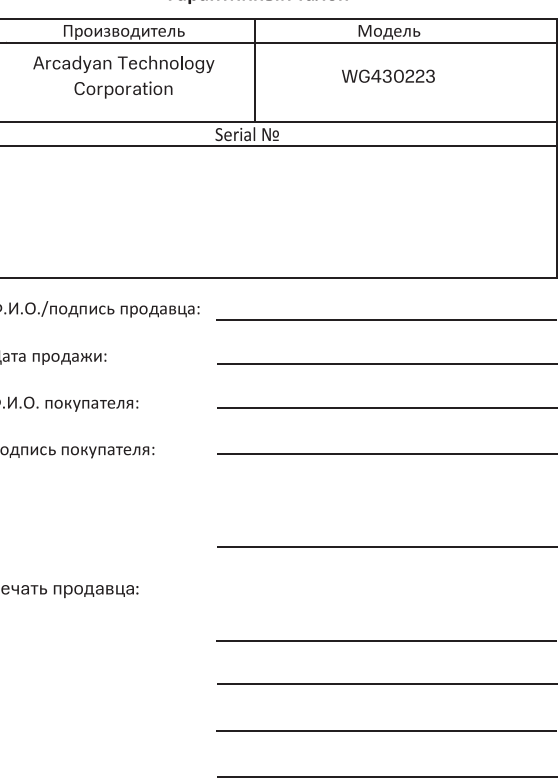

Для подключения к роутеру по Wi-Fi-сети - выполните следующие шаги:

Шаг 1: Выполните первичное подключение роутера по приведённым выше шагам 1, 2, 3, 5;

Шаг 2: Включите поиск беспроводных сетей на Вашем устройстве (ПК, смартфон, планшет). Выберите точку доступа MTSRouter\_2.4GHz\_XXXXXX или MTSRouter\_5GHz\_XXXXXX. Имя Wi-Fi-сети и пароль для подключения к роутеру указаны на стикере (на нижней стороне устройства);

Шаг 3: Откройте в браузере адрес **http://192.168.1.1**, введите логин и пароль к WEB интерфейсу указанному на стикере (на нижней стороне устройства) и выполните настройки доступа к сети Интернет согласно параметрам подключения в Вашем регионе. По всем возникающим вопросам просьба обращаться в службу техподдержки по телефону: 8-800-250-08-90.

Комплект поставки:

- 1. Роутер (WG430223) 1 шт.;
- 2. Блок питания для роутера 1 шт.;
- Кабель Ethernet (1.5 метра) 1 шт.;
- 4. Руководство пользователя, включая гарантийный талон – 1 шт.;
- 5. Серийный номер на самоклеящейся бумаге 4 шт.;

#### **Меры предосторожности**

Внимательно прочтите данный раздел перед началом эксплуатации устройства!

Ваш роутер изготовлен в соответствии с международными стандартами безопасности. Для обеспечения надежной работы Роутера и для предотвращения опасных ситуаций соблюдайте меры безопасности при его эксплуатации.

- Не вскрывайте корпус роутера это может привести к серьезному поражению электрическим током.
- Роутер работает от сети с напряжением от 100В до 240В, 50/60Гц. Для питания устройства используйте стандартную розетку 220B. Не подключайте блок питания роутера к источнику постоянного тока. Помните, что поражение электрическим током от сети 110В-240В может закончиться серьёзными травмами.
- Перед включением роутера в сеть питания убедитесь, что все подключения выполнены правильно.
- При подключении роутера, всегда подключайте блок питания к разъему устройства перед подключением блока питания к электрической розетке. Отключение роутера от сети питания производите в обратной последовательности.
- Не допускайте попадания влаги на корпус и внутрь роутера. Если это произошло, немедленно отключите блок питания от сети питания и обратитесь в авторизованный сервисный центр.

По всем возникающим вопросам установки и эксплуатации устройства просьба обращаться в иконтактный центр по телефону 8 800 250 08 90.<br>Контактный центр по телефону 8 800 250 08 90.

- Не используйте в помещениях с повышенной влажностью.
- Блок питания и штепсельная розетка должны оставаться легкодоступными.
- При попадании постороннего предмета внутрь корпуса роутера нужно немедленно выключить устройство и обратиться за помощью в авторизованный сервисный центр.
- Для предотвращения перегрева нужно обеспечить достаточную вентиляцию роутера. Не размещайте устройство рядом с батареями отопления или другими источниками тепла. Не блокируйте вентиляционные отверстия устройства.

#### **Запрещено!**

- Подвергать Роутер воздействию прямых солнечных лучей, высоких температур и высокой влажности.
- Размещать посторонние предметы на корпусе Роутера.
- Размещать Роутер на легко воспламеняющихся поверхностях (коврах, скатертях и т.д.).

## **Условия транспортировки и хранения**

Устройство в упакованном виде может транспортироваться в крытых транспортных средствах любого вида при температуре от -20 $^{\circ}$ С до +60 $^{\circ}$ С, с защитой от непосредственного воздействия атмосферных осадков, солнечного излучения и механических повреждений.

**Правила и условия безопасной эксплуатации (использования)**

**Правила и условия реализации**

#### **Уход и обслуживание**

Правила и условия утилизации

 $\forall$  $\triangle$ 

Данная маркировка на устройстве, аксессуарах и комплектующих указывает, что продукт соответствует Европейской директиве 2002/96/CE.

Все электрические и электронные устройства должны утилизироваться отдельно от обычных бытовых отходов в специальных пунктах сбора, предусмотренных государством или местными властями. Правильная утилизация поможет защитить окружающую среду и здоровье человека. По окончании срока службы оборудования, обратитесь к официальному дилеру для утилизации оборудования.

### **Информация о сертификации продукта**

Дополнительную информацию о продукте, услугах, сертификации Вы всегда сможете получить на сайте www.dom.mts.ru в информационных разделах, посвящённых оборудованию.

#### **Срок службы 36 месяцев.**

**Изготовитель / адрес изготовителя:** ARCADYAN TECHNOLOGY CORPORATION

Адрес: Китайская народная республика, № 8 Sec 2, Guangfu Rd., Город Синь-Чу, 30071, Тайвань

**Наименование и местонахождение уполномоченного лица в соответствии с требованиями технических регламентов Таможенного союза**

**Импортер / адрес импортера:** ООО "Аркадиан Текнолоджи Корпорэйшн (Раша)"

Адрес: 125040, Россия, г. Москва, улица Скаковая дом 17, стр.2 этаж 7 ком 2

#### **Условия предоставления гарантии**

- 1. Гарантийные обязательства действуют в рамках законодательства о защите прав потребителя и регулируются действующим законодательством Российской Федерации.
- 2. Срок гарантии составляет 12 месяцев со дня продажи устройства конечному пользователю.
- Данная гарантия распространяется только на дефекты и поломки, произошедшие по вине изготовителя.
- 4. Право на гарантийное обслуживание утрачивается в случае, если неисправность возникла из-за нарушений клиентом правил пользования устройством (например, в результате механических повреждений или попадания влаги).
- 5. В случае обнаружения недостатков в приобретенном товаре потребитель вправе предъявить требования, перечень и порядок предъявления которых установлен Законом РФ «О защите прав потребителей».
- 6. Перед началом использования устройства изучите прилагаемую инструкцию по эксплуатации и строго следуйте ей.
- 7. По вопросам гарантийного обслуживания потребитель может обратиться по месту приобретения устройства, или в салон-магазин МТС. Адрес ближайшего салона магазина МТС можно уточнить на сайте www.mts.ru

Шаг 6: Выполните настройку сетевых параметров компьютера на автоматическое получение IP-адреса (на примере ОС Windows):

- Нажмите кнопку Пуск и перейдите в раздел Панель управления → Сеть и подключения к Интернету → Сетевые подключения.
- В окне Сетевые подключения щелкните правой кнопкой мыши на существующее Подключение по локальной сети и выберите пункт Свойства в выпадающем списке
- В окне Подключение по локальной сети → Свойства, на вкладке Общие, перейдите в раздел Компоненты, используемые этим подключением, и выделите строку Протокол Интернета (TCP/IP). Нажмите кнопку Свойства.
- Установите переключатель в положение Получить IP-адрес автоматически и нажмите кнопку OK. Далее нажмите кнопку OK в окне Подключение по локальной сети → Свойства. Теперь Ваш компьютер настроен на автоматическое получение IP-адреса.

Шаг 7: Выполните настройки доступа к сети Интернет согласно параметрам подключения в Вашем регионе. По всем возникающим вопросам просьба обращаться в службу техподдержки по телефону: 8-800-250-08-90.